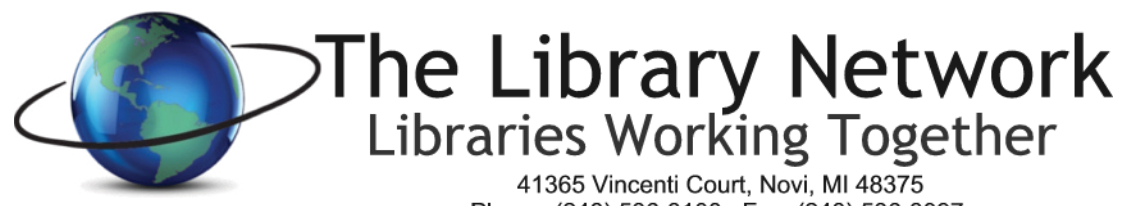

Phone: (248) 536-3100 Fax: (248) 536-3097

# *Dell Online Hardware Quote Procedure; revised 6/2020*

**The Dell Online Premier page is available for all Michigan public libraries to use for ordering Dell hardware or for creating quotes for budgetary purposes.** 

# **FIRST TIME USERS**

- 1. Go to website link Press CTRL and Click on the link to bring up the browser window or copy and paste this link into your browser. **[https://www.dell.com/dci/fp/authorize/faa1f369-d81a-4ccb-ab23-5d22311cda4e?Id=40f330e9-aafe-48aa-](https://urldefense.proofpoint.com/v2/url?u=https-3A__www.dell.com_dci_fp_authorize_faa1f369-2Dd81a-2D4ccb-2Dab23-2D5d22311cda4e-3FId-3D40f330e9-2Daafe-2D48aa-2D8bf9-2D4251d9032c24&d=DwQFAg&c=euGZstcaTDllvimEN8b7jXrwqOf-v5A_CdpgnVfiiMM&r=O47xpg8QbVz8f_WO9-v-scnwQC1XG-xFMWTK3RHk3Hs&m=zBDHWvTp1AXjiFzkV2hZdgz9F9mJ28xuMRGrz0ZH_5k&s=6JH2d0H8QR7fkGK1SsIq6Q-whvzLaSyiqX4btMXSfmY&e=)[8bf9-4251d9032c24](https://urldefense.proofpoint.com/v2/url?u=https-3A__www.dell.com_dci_fp_authorize_faa1f369-2Dd81a-2D4ccb-2Dab23-2D5d22311cda4e-3FId-3D40f330e9-2Daafe-2D48aa-2D8bf9-2D4251d9032c24&d=DwQFAg&c=euGZstcaTDllvimEN8b7jXrwqOf-v5A_CdpgnVfiiMM&r=O47xpg8QbVz8f_WO9-v-scnwQC1XG-xFMWTK3RHk3Hs&m=zBDHWvTp1AXjiFzkV2hZdgz9F9mJ28xuMRGrz0ZH_5k&s=6JH2d0H8QR7fkGK1SsIq6Q-whvzLaSyiqX4btMXSfmY&e=)**
- 2. Create your login name and password. The login name should be your email address. (the TLN generic login is no longer available)
- 3. A verification email will be sent to your email address with a verification code.
- 4. Enter the verification code provided into the Dell portal and click Verify and Sign In. (the email containing the code will be From: **Dell MyAccount Automated,** Subject: **Email OTP**)

# **RETURNING USERS**

- 1. Go to website link**: Premier.Dell.com**
- 2. To Sign On, **enter your existing email address and password**
	- a. Click the Sign In button
	- b. If you don't recall what your password is, click on Forgot Password and a link will be sent to your email address to reset your password.
	- c. You will be prompted for two-factor authentication. A password will be sent to your email account from Dell Premier and the subject "Dell Premier Password Verification."

The home page will contain **standard configurations** for desktops, monitors, laptops/notebooks and SonicWall firewall. This page will provide you with a list of standardized items that are most frequently purchased.

To see the specifications for a particular item, click on the appropriate equipment option. Click on the **'Customize and Buy'** link next to the equipment or click on the Item name in the Product column. It will then bring up a selection screen. Scroll down and click on the items you wish to add or change. When finished, click on **'Add to Cart'** on the right side of the screen. Don't worry, you won't be ordering the equipment. This step adds the equipment to the cart so you can save it as an eQuote.

# **If you prefer to order an item that is not one of the standard configurations**

- 1. In the main window:
	- a. Click on Shop and choose the appropriate category. Choose the equipment that you would like a quote for and follow the Dell prompts to **'Customize'** or **'Add to Cart'**. You can add as many items as you like to the shopping cart. Remember to save it as an eQuote.
- 2. **All discount prices are already reflected**.

## **To Save as an eQuote**

**Click on 'Save as eQuote' located on the far right in the Cart window**.

#### **The next screen will prompt you for E-Quote details.**

- 1. For **e-Quote name** enter your library name and a short description of the quote.
- 2. For **Authorized buyer**: click on the down arrow and select Angie Michelini's name
- 3. Description/Comments drop down boxes are optional
- **4. Order Contact**

#### **a. Enter your contact information as the order contact**

- 5. **Billing Information –** leave TLN information as is for billing
- **6. Shipping Information**
	- a. Click enter a new shipping address or choose your library from the address book
- 7. **Delivery Method** leave as no charge for delivery
- 8. Click on **Save eQuote** in the e-quote summary window (right side)
- 9. You will receive a confirmation on the screen that the e-quote was saved and it will include an eQuote number.
- 10. If you would like to print a copy of the quote, click on Print on the right side of the window in the Order Summary window. If you would like all the specifications to print, click on show full spec on the left side before choosing Print.
- *11. If Tax appears in the summary cost, please disregard it. When the order is placed, Dell does not charge the tax.*

# **TLN Library members: Open a Helpdesk Ticket (libraries outside the TLN region, see next section)**

After completing the creation of the eQuote, please open a helpdesk ticket with the Dell eQuote number in the subject line. I will then confirm your authorization to process the order and then place the order. TLN will invoice your library after the Dell invoice is received.

## **Libraries outside TLN Region - Email TLN**

After completing the creation of the eQuote, please email Angie Michelini at [amichelini@tln.lib.mi.us](mailto:amichelini@tln.lib.mi.us)**. In the email subject line, please include the eQuote#.** Please be sure to include your contact information in your email and where equipment would be shipped. TLN will invoice your library after the Dell invoice is received.

#### **Shipping**

Equipment will ship to the location indicated in the eQuote that was generated.

#### *Note to All Libraries*

Please remember, when you order this equipment, it does not include software such as Microsoft Office, Deep Freeze, Server software or any other software. We are able to get lower prices on software from other vendors such as REMC, Faronics (DeepFreeze/WinSelect) and CDWG due to volume discounts that are already in place.

#### **Dell Support**

All Dell equipment in the standard configuration section comes with a 3 year warranty. Some equipment comes with an optional 5 year warranty. To request Dell support after the equipment is received, **call Dell Tech Support at 800-624-9897** or go to the dell.com/support web page and enter the express service code.

Angie Michelini, Technology Services Manager The Library Network 248-716-5583 [amichelini@tln.lib.mi.us](mailto:amichelini@tln.lib.mi.us)